# **Chapter 11**

# *INTRODUCTION*

ReportMAP is a multi-applications software library designed to be used in conjunction with the PressureMAP software on the MAP computer. It consists of several software utilities, each directed toward increasing cable pressurization management efficiency. A complete ReportMAP library includes the following software programs: Dispatcher, Dispatch Report Formatting, Monthly Reports, and Pin Selector.

At this time, only three of these programs are available: Dispatcher, Dispatch Report Formatting, and Pin Selector. Dispatcher is a utility which automatically issues Dispatch Reports to maintenance centers prior to making work assignments. Dispatch Report Formatting, as the name implies, makes it possible for you to customize the content of the reports distributed by the Dispatcher Program. Pin Selector is a specialized utility that facilitates the operation of System Studies 289H LSS and the WECO E2A Remote Terminal equipment. (A brief introduction for Pin Selector is included in this section. For Pin Selector Access Number assignment and release instructions, please refer to Section 4 of the MAP System Operations Manual.) The remaining programs are currently under development and may be available in upcoming versions of the MAP software.

# *DISPATCHER*

Dispatcher is a MAP software utility that distributes PressureMAP dispatch reports directly to field maintenance offices or other specified locations called Report Centers. Each center is set up to receive reports describing dispatch information for one or more offices monitored by PressureMAP. These reports are routinely distributed in the early morning hours. In addition, specific reports may be sent at any time during the day at the user's request.

The Dispatch Reports contain information in the standard PressureMAP format for Dispatch Priorities and Task Dispatching Information. As such, they include:

- **a** a prioritized list of pressurization problems
- $\blacksquare$  device readings for each problem device
- **F** information about all devices associated with each problem
- a probable cause for each leak accompanied by strategic leak locating procedures

The Device Status Report can also be sent to Report Centers via Dispatcher. This report lists key information for devices in an office, including recent device readings and alarm status.

Dispatcher distributes the daily reports early in the morning after PressureMAP has compiled Dispatch Priorities for all offices. Reports are distributed to computer terminals, printers, and FAX machines located at each Report Center. These printers, FAX machines, and terminals are generally connected via telephone lines, but alternatively, a printer may be attached to the MAP system computer. If desired, it is also possible to direct the reports to a specific e-mail address. Report Centers are kept on a list referred to as the Dispatcher database. Each item in the database identifies a center, its phone number and data communication parameters, as well as the offices

associated with the center. The Dispatcher database is established and maintained with the ReportMAP Dispatcher Data Entry program.

This section focuses on the Dispatcher database and the Data Entry program. It describes the information kept in the database, and outlines the procedures to add, delete, and modify report centers in the database. For information on the Dispatch Priorities and Detailed Task Reports distributed by Dispatcher, consult Section 4 of the MAP System Operations Manual. The Device Status Report is described in Section 2 of the manual.

### *The Dispatcher Database*

The Dispatcher database contains information about all of the Report Centers accessed by the MAP System. Up to 72 Report Centers may be listed in this database. Each Report Center entry contains the name of the center, the phone number, related communications parameters, a list of offices associated with the center, and other information pertinent to the distribution of Dispatch Reports. The following items or "fields" are associated with each Report Center entry:

#### *Center Name*

Each Report Center is identified by a unique name. The Center name must contain a minimum of 2 characters, up to a maximum of 20. Note that blank spaces, as well as the characters "+", "-", and "." may NOT be used in a center name.

#### *Baudrate*

This is the communications baudrate used to access the remote printer terminal. Acceptable baudrates are 110, 300, 1200, 2400, 4800, 9600, and 19200. No baudrate is used for delivery sites specified as PRINTER or MAIL.

#### *Phone Number*

The *Phone number* field specifies the telephone number that corresponds directly to the Report Center's printer, which must be set up in advance to automatically answer the telephone and receive data. The phone number to reach the printer terminal may contain a maximum of 30 characters and must include all of the necessary dialing prefixes and area codes.

To insert pauses into the dialing sequence, the phone number may include one or more commas. A pause may also be inserted by using the letter W. Each comma inserts a 2-second pause in the transmission of the phone number, while a W causes a wait for dial tone, a useful feature when the outgoing line is part of a Centrex system. The following example illustrates the use of pauses in a *Phone number* field:

**Phone number: 9W1,,1234567890** 

Here, the W causes a wait for dial tone, while the two commas insert a combined 4-second pause.

A P in the phone number indicates that subsequent digits should be pulse dialed, while a T indicates tone dialing. A phone number may be specified as one long string of numbers, but parentheses, hyphens, and blank spaces are accepted in the *Phone number* field if necessary to improve readability.

 The *Phone number* field can also specify a network printer as a Dispatch Report delivery site. Entering just the word PRINTER establishes the printer attached to the MAP computer as the Dispatch Report delivery site. If the system has multiple printers configured in System Administration, enter the word PRINTER followed by the printer name to direct the Dispatch Report(s) to a specified Report Center printer. The available printers are displayed in spreadsheet selection mode when you enter a ? in this field.

To enable the MAP System to use a FAX machine as the Report Center, the prefix *FAX* must be entered in the *Phone number* field just before the telephone number of the destination fax machine, as shown in the following example:

 **Phone number: FAX9W456-7890** 

 When the Report Center is an email address, the prefix *MAIL* must be entered first in the *Phone number* field, followed by a valid email address, as shown in the example below:

 **Phone number: [MAILcsleeper@airtalk.com](mailto:MAILcsleeper@airtalk.com)**

#### *Modem Site*

 This field selects which Digi PortServer II serial port concentrator is used by PressureMAP to send Dispatch Reports to the Report Center. The name must be eight characters or less.

 Note that this field only appears on the screen during data entry if your PressureMAP system has at least one Digi PortServer II configured in Network Administration. Toggling the data field, using the > or < keys, will display the valid *Modem Site* entries.

#### *Reports*

 This field selects which reports are to be sent to the Report Center: "DISPRIO( )" for the Dispatch Priorities Report, and/or "DEVSTAT( )" for the Device Status Report. The value entered within the parentheses indicates the Priority Level cutoff for each report, as described below. When more than one report selector is entered for a Report Center, the selectors are separated by a space. For each office associated with the Report Center in Dispatcher, the reports will appear in the order specified in this field.

 If no reports are to be delivered to the center, you may enter NONE. This option is useful to disable a Report Center temporarily without deleting it from the list.

 The Priority Level value entered pertains to all offices associated with the Report Center. It may have one of the following six values:

- **\*\*\*\*** (four star level)
- **\*\*\*** (three star level)
- **\*\*** (two star level)
- **\*** (one star level)
- **R** (routine level Dispatch Priorities Report only)
- **None** (no priority level)

 For the Dispatch Report the Priority Level determines which Dispatch Priorities will be accompanied by Task Dispatching Information. For example, if the Priority Level is "\*\*\*", all Dispatch Priority conditions ranked with three or more stars, including an aged three-star

(--\*), will be accompanied by Task Dispatching Information. A Priority Level of "R" (the routine level) specifies that Dispatch Priority conditions ranked with "R" or with one or more stars will be accompanied by Task Dispatching Information. Note that "R" is the lowest cutoff level; with this designation, Task Dispatching Information will be provided for all dispatch conditions in the Dispatch Report. A Priority Level of "None" specifies that no Task Dispatching Information be sent.

For the Device Status Report the Priority Level determines the lowest level of dispatches that will be flagged with stars in the report. For example, if you enter *(\*\*\*)*, the only devices that will have a displayed status value are those with an alarm status of **\*\*\*\***, **\*\*\*** or **-\*\*\***. The "R" cutoff level does not apply to the Device Status Report. Entering *( )* for the Priority Level ("None") specifies that there is no cutoff level; all devices will display their alarm status (if any).

For more specific information about Dispatch Priorities, Priority Levels, Task Dispatching Information (the Detailed Task Report) and the Device Status Report, consult Section 2 of the *PressureMAP Operations Manual*.

#### *Report Sent*

This field indicates if a dispatch report has been sent to the Dispatch Center. At midnight, the MAP software automatically resets this field to NO. After the dispatch data for the PressureMAP offices listed in the Offices data field has been sent, the MAP software checks for a data carrier signal. If it is still present, the connection to the center is considered to be active and the report data is considered to be correctly transferred to the center. The software sets the *Report Sent* field to YES, and then disconnects from the Dispatch Center.

#### *Remarks*

The *Remarks* field may contain any notation about the center, up to 70 characters in length.

#### *Offices*

This field lists the MAP System offices whose Dispatch Priorities with Task Dispatching Information and/or Device Status Report will be sent to the Report Center. Note that reports will appear in the order that offices are associated with the center.

ReportMAP allows up to 73 PressureMAP offices to be listed for each Report Center—either 72 offices plus the System office, or 73 "regular" offices. Beginning with PressureMAP Version 28, it is also possible to specify that all of the offices in the system (up to 250, plus the System 0 office) send dispatching information to the Report Center. This can be done by specifying *ALL* as the only entry in the Report Center's *Offices* data field.

# *Accessing Dispatcher Data Entry*

Report Center entries are established and modified with the Dispatcher Data Entry Program. The following procedure describes how to access the functions of Data Entry. Subsequent sections outline procedures to add, modify, and delete Report Center entries.

The instructions below begin at the Systems Options Menu. Your login may enter the MAP System at another menu level. If your normal login begins at the System Options Menu, start at step 1. If your login begins at the MAP Data Entry Menu, start with step 2. If you do not have access to the System Options Menu or MAP Data Entry Menu, you may not access Dispatcher Data Entry.

| System Options                                                                                                    | MAP Series XX.XX.XX         |
|----------------------------------------------------------------------------------------------------|-----------------------------|
| $01/02/2010$ 08:43                                                                                                    | System Studies Incorporated |
| System Options<br>----------<br>1. Select MAP Program<br>2. Select MAP Data Entry<br>3. System Administration<br>4. Language Selection<br>Q. Quit<br>Choice? |                             |

**SCREEN 11-1: SYSTEM OPTIONS MENU**

#### *Procedure:*

- 1. From the System Options Menu (Screen 11-1) choose option *2*, Select MAP Data Entry, followed by *<Return>*. You should see the MAP Data Entry Menu, shown in Screen 11-2
- **Note:** If you login at the System Options Menu, but don't make a selection within the default timeout period, the system will automatically selection Option 1, Select MAP Program. If this happens and you are at the MAP Programs Menu, enter *Q*, Quit, followed by *<Return>* to go back to the System Options Menu.

```
MAP Data Entry MAP Data Entry MAP Series XX.XX.XX<br>01/02/2010 08:44 System Studies Incorporated
                                                        System Studies Incorporated
   ---------------------------------------------------------------------------- 
MAP Data Entry 
     -------------- 
   1. PressureMAP Data Entry 
   2. ReportMAP Data Entry 
   3. CableMAP Data Entry 
   4. AlarmMAP Data Entry 
   5. DryerMAP Data Entry 
   6. Special Data Entry 
   Q. Quit 
Choice?
```
**SCREEN 11-2: MAP DATA ENTRY MENU** 

2. At the MAP Data Entry Menu, select option *2*, ReportMAP Data Entry, followed by *<Return>.* The ReportMAP Data Entry Menu will be displayed.

| ReportMAP Data Entry<br>$01/02/2010$ 08:45 | ReportMAP XX.XX.XX<br>System Studies Incorporated |
|--------------------------------------------|---------------------------------------------------|
| ReportMAP Data Entry<br>------------       |                                                   |
| 1. Dispatcher Data Entry                   |                                                   |
| 2. Monthly Report Data Entry               |                                                   |
| 3. Dispatch Report Formatting              |                                                   |
| Q. Quit                                    |                                                   |
| Choice?                                    |                                                   |

**SCREEN 11-3: REPORTMAP DATA ENTRY MENU**

3. From the ReportMAP Data Entry Menu (Screen 11-3), select option *1*, Dispatcher Data Entry, followed by *<Return>*. The Dispatcher Data Entry Screen (Screen 11-4) will be displayed.

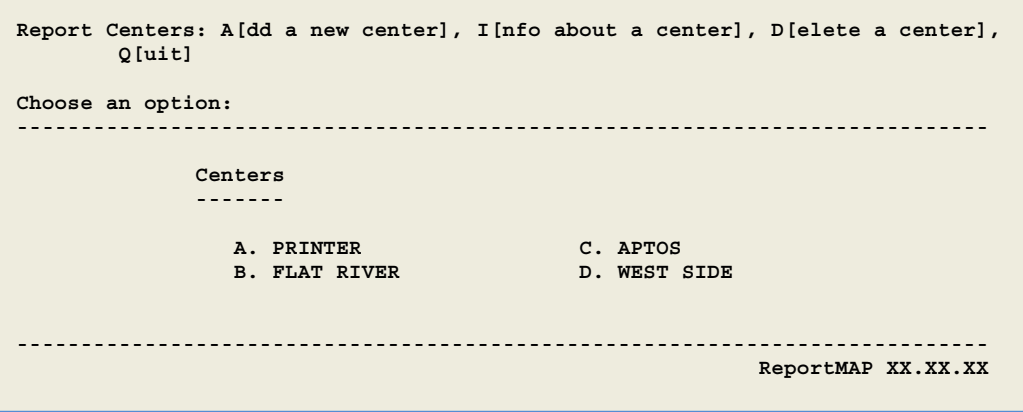

**SCREEN 11-4: DISPATCHER DATA ENTRY SCREEN**

The Dispatcher Data Entry Screen is the starting point for the data entry functions to add, modify, and delete Report Center entries. Your screen will resemble SCREEN 11-4, but have a different list of Report Centers, or possibly no centers at all.

# *Adding a Report Center*

This section explains how to add a Report Center to the Dispatcher database. Data is entered onto a computer screen which is organized much like a paper form. This form has blank spaces for each item of information kept in the database. Each blank space is called a field, and is labeled on the screen.

Report Centers are entered into the database with the Center Information Screen (SCREEN 11-5). The data to be entered in each field is discussed in the preceding Dispatcher Database section. Before adding a new center, review the information. Gather together all the pertinent data about the Report Center. Write down any specific information not easily remembered like the phone number, baudrate, etc. This will simplify the data entry process.

#### *Procedure:*

1. At the Dispatcher Data Entry Screen (Screen 11-4), type *A* to "Add a new center," followed by *<Return>*. You will be prompted on the fourth line of the screen with:

 **Name of Center to add?** 

2. Enter the name of the new center, followed by *<Return>*. The Center Information Screen (Screen 11-5) will be displayed. Notice that the cursor is positioned in the *Baudrate* data field, and the center name that you entered is placed in the *Center name* field. Also, the program prompts you to select one of the baudrates listed.

```
Info about APTOS: Keypad Field Control, <Esc> finish screen, 
        <Return> next field, <Ctrl B> back one field, <Backsp> delete char 
Baudrate must be 110, 300, 1200, 2400, 4800, 9600, or 19200. 
                     ----------------------------------------------------------------------------- 
Center name: APTOS Baudrate: 9600 
Phone number: Modem Site: 
Reports: DISPRIO(**)
Remarks: 
Offices: 
----------------------------------------------------------------------------- 
                                                        ReportMAP XX.XX.XX
```
**SCREEN 11-5: CENTER INFORMATION SCREEN** 

3. In the *Baudrate* field, enter the appropriate baudrate for the new Report Center's modem. The standard default value is 1200, and the FAX default baudrate value is 9600. The default value may be accepted by merely pressing *<Return>*.

 If you are designating your PressureMAP system printer or a network printer as the Report Center, or if you are establishing a connection to the Report Center via email, it is not necessary to designate a baudrate. Hit *<Return>* to advance to the *Phone number* field.

 Note the general behavior of *<Ctrl B>* and *<Return>* as you navigate through the data fields. If, at any point, the cursor is not at the desired field, you can simultaneously press the *<Ctrl>* and <B> keys to back up through the fields of the form to the correct position. Using the left and right arrow keys also gives you this capability, while entering *<Return>* advances you forward one field at a time.

4. In the *Phone number* field, enter the center's phone number followed by *<Return>*. Please note that there are several editing options that can be entered here to qualify either the type of report that will be distributed, the type of equipment used to receive the report, or the method of distribution. These options are described below:

#### *Printer Designation*

 If you want to establish the printer attached to the MAP computer as the Dispatch Report delivery site, type *PRINTER* in this field and press *<Return>*.

 If the system has multiple printers configured in System Administration, enter the word **PRINTER** followed by a space and then the printer name followed by **<Return>** to direct the Dispatch Report(s) to a specified network printer. To view the available printers,

 enter a *?* and they will be displayed in spreadsheet selection mode (described in the Preface). Use the up and down keys to move to the desired printer and press <Return>.

#### *Email Distribution*

If you have a network connection established, enter the word *MAIL* followed by a space and then the name of the user (up to 55 characters in length) followed by *<Return>* in the *Phone number* data field to set up the center to receive dispatches via email. The user name MUST be entered EXACTLY the same as the name the LAN mail (email) system uses (i.e., upper and lower case letters can be used to enter this name). You should be able to obtain a list of mail users and their aliases from your email System Administrator.

 The following examples illustrate the information that needs to be entered in the *Phone number* data field. For a user named Richard Buse who has an alias of rickbuse and receives his mail via the server BELLNET that has been set up via the Network Administration function of MAP System Administration, you would enter *MAIL rickbuse*. To send reports to an email address outside the local network, you need to include the domain name—for example, MAIL user@anywhere.com.

#### *Fax Machine*

 If the report center is a FAX machine, the word FAX must precede the destination fax machine's telephone number in the *Phone number* field. This prefix enables the MAP System to use the correct transfer protocol for a FAX machine. Enter FAX, the appropriate phone number, and *<Return>*.

#### *Special Report Center*

 Another special entry made to the *Phone number* data field will allow the Report Center to receive special types of reports via Remote Asynchronous Protocol (RAP) and a Perl script mechanism. This type of Report Center MUST be set up in cooperation with System Studies' Technical Support Personnel.

 In this application the prefix RAP must first be entered in the *Phone number* field before listing the telephone number of the center's modem. The *Remarks* data field is then used to list the name of the Perl script and other required software arguments.

- 5. The *Modem Site* field only appears if your PressureMAP system has at least one Digi PortServer II configured in Network Administration. It selects which PortServer will be used by PressureMAP to send Dispatch Reports to the Report Center. Toggling the data field, using the *>* or *<* keys, will display the valid *Modem Site* entries. When the desired entry is displayed, press *<Return>* to accept.
- 6. At the *Reports* field, enter the report name and its priority level cutoff, followed by *<Return>*. If you are selecting more than one report to be sent, enter a <Space> between the report selections. The report selector names are as follows:
	- Dispatch Report: DISPRIO or DP
	- Device Status Report: DEVSTAT or DS

The priority levels are described earlier in this section (in "The Dispatcher Database"). They are: \*\*\*\*, \*\*\*, \*\*, \*, R (for Routine - used for DISPRIO only), or N (for None). Entering a

 report without designating a priority level selects a report without cutoff levels. The starred priority levels can also be entered as a number, with or without parentheses—for example, 4 instead of \*\*\*\*. If you wanted to select the Dispatch Report with a three-star cutoff level, you could either enter "DISPRIO(\*\*\*)", or abbreviate it as "DP(3)" or "DP3".

If no reports are to be sent to the center, enter *NONE* followed by *<Return>*.

 Once the input has been accepted, the report selection is displayed in its "normal" representation on the screen. Any abbreviations are translated, and parentheses are displayed.

- 7. The next field on the screen is *Report sent*. By default, the setting is NO. The entry in this field is automatically change to YES by the MAP software when dispatches have been correctly transferred to the center (refer to explanation in the preceding Dispatcher Database sub-section).
- 8. The next data field you may wish to edit is *Remarks*. Enter any notes or comments you wish to associate with this Report Center followed by **<Return>**. A maximum of 70 characters is allowed, but you may also leave this field blank, if desired
- 9. At the *Offices* field, you will be entering in a list of PressureMAP System offices. For each entry you may enter an office number or an office name. Office numbers will be translated into their appropriate office names and redisplayed on the screen.

Enter the office number or name followed by *<Return>*. Alternately, you may specify *ALL* in the first office position, followed by a <Return> to automatically enter all offices. The screen will be rewritten, and the names of all the offices in the system will appear.

 After each office entry, the cursor moves to the blank space at the end of the line ready to accept another office. Enter another number or name followed by *<Return>*, or just hit *<Return>* to finish the data entry process.

 To clear an incorrect entry, enter *<Spacebar> <Return>*. If you cannot remember the numbers or names of the offices entered in the system, enter ? <Return> to list all the MAP System offices. If a name or number cannot be associated with any of the existing offices in the system, a "?" will appear along with a message at the bottom of the screen indicating **Unknown Office Name**.

10. At this point the screen form is complete (similar to SCREEN 11-6), and you will see the following prompt on the fourth line of the screen:

**Correct? Y[es], N[o], T[hrow away changes]** 

```
Info about APTOS: Keypad Field Control, <Esc> finish screen, 
        <Return> next field, <Backsp> delete char, <Ctrl B> back one field 
Correct? (Y(es, N(o, T(hrow away entry) 
                                    ----------------------------------------------------------------------------- 
Center name: APTOS Baudrate: 2400 
Phone number: 662-1911
Reports: DISPRIO(**) DEVSTAT(**) Report sent: NO 
Remarks: HEAD MAINTENANCE CENTER 
Offices: 
 NORTH-WEST1 EASTERN-CO RAINBOW SYDNEY WESTLAND WESTLAKE 
 WESTSIDE REDBIRDMAIN S-REDBIRD W-REDBIRD E-REDBIRD EAST-MAIN 
 SYSTEM 
                ----------------------------------------------------------------------------- 
                                                          ReportMAP XX.XX.XX
```
**SCREEN 11-6: COMPLETED CENTER INFORMATION SCREEN** 

Review the information on the screen. If all the information is correct, enter *Y* followed by *<Return>*. Data entry is complete for the center, and you should see the main Dispatcher Data Entry Screen (SCREEN 11-4) again.

 If the information is incorrect, enter *N* followed by *<Return>*. Advance to the field with the incorrect data by hitting *<Return>* or one of the arrow keys until the cursor is in the appropriate position. Enter the correct information and hit the **<***Esc***>** key. The *<Esc>* key terminates data entry on the screen without having to advance through all fields to the end. You will be prompted again with:

**Correct? Y[es], N[o], T[hrow away changes]**

Enter **Y** followed by **<Return>** to accept the entry.

 If you decide you don't want to enter the center, or that it is easier to start over than to correct the existing information, you can discard the entry by selecting *T* for "Throw away" followed by *<Return>*. After discarding the entry, you will be back at the main Dispatcher Data Entry Screen (SCREEN 11-4).

# *Modifying a Report Center*

From time to time it is necessary to modify or correct the Report Center information. The following procedure outlines how to change center information, and begins from the Dispatcher Data Entry Screen. If you are uncertain about what values you can enter onto the form, review the sub-section titled, "The Dispatcher Database," presented earlier.

#### *Procedure:*

1. At the Dispatcher Data Entry Screen (SCREEN 11-4), type *I* for "Info About a Center," followed by *<Return>*. On the fourth line of the screen, you will be prompted:

 **Information for which center?** 

2. At this prompt, enter the name or letter of the Report Center you wish to modify, followed by *<Return>*. A screen of Center Information will be displayed (similar to SCREEN 11-7, but with data specific to your center).

| Info about APTOS: Keypad Field Control, <esc> finish screen,<br/><return> next field, <ctrl b=""> back one field, <backsp> delete char</backsp></ctrl></return></esc> |                                  |                             |               |                                          |                                                    |  |
|----------------------------------------------------------------------------------------------------|----------------------------------|-----------------------------|---------------|------------------------------------------|----------------------------------------------------|--|
| Change center information? $(Y(\text{es}, N(o)))$                                                                                                    |                                  |                             |               |                                          |                                                    |  |
| Center name: APTOS<br>Phone number: $662-1911$<br>Reports: DISPRIO(**) DEVSTAT(**)<br>Remarks: HEAD MAINTENANCE CENTER<br>Offices:                                    |                                  |                             |               | Baudrate:<br>Modem Site:<br>Report sent: | 2400<br>LOCAL<br><b>YES</b>                        |  |
| NORTH-WEST1<br>WESTSIDE<br><b>SYSTEM</b>                                                                                                    | <b>EASTERN-CO</b><br>REDBIRDMAIN | <b>RAINBOW</b><br>S-REDBIRD | <b>SYDNEY</b> | WESTLAND<br>W-REDBIRD E-REDBIRD          | WESTLAKE<br><b>EAST-MAIN</b><br>ReportMAP XX.XX.XX |  |

**SCREEN 11-7: CENTER INFORMATION SCREEN**

3. At the Center Information Screen you will see the following prompt near the top of the screen:

 **Change center information? Y[es], N[o]** 

Enter **Y** followed by <Return> to modify the center information. If you do not want to change any of the information, enter N and press <Return> to return to the Dispatch Data Entry Screen.

- 4. The cursor should be positioned at the *Baudrate* field. Enter the desired baudrate (from the list of baudrates displayed on the menu status line) followed by *<Return>*, or press *<Return>* to preserve the existing value.
- 5. The cursor will advance to the Phone number field. Make any required changes and following your entry with <Return>, or hit <Return> to accept the current value.
- 6. The *Modem Site* field only appears if your PressureMAP system has at least one Digi PortServer II configured in Network Administration. It selects which PortServer will be used by PressureMAP to send Dispatch Reports to the Report Center. Toggling the data field, using the > or < keys, will display the valid Modem Site entries. When the desired entry is displayed, press *<Return>* to accept.
- 7. At the *Reports* field, enter the report selector(s) with priority level cutoff followed by a *<Return>,* or just *<Return>* to keep the existing level.

If you wish to temporarily disable a Report Center from receiving reports, enter *NONE* and *<Return>.* To start receiving reports again, re-enter the report selection information.

8. If you wish to manually send the selected report(s) to the center, the *Report sent* field needs to be set to NO. To do this, enter the word *NO*, followed by a *<Return>.*

- 9. At the *Remarks* field, you may enter a new notation followed by *<Return>*, or hit *<Return>* to accept the remarks as displayed.
- 10. At the *Offices* field, you can modify the existing list of offices. For each office in the list you may preserve the existing name, remove the name, or replace it with a new office.

 For each office, enter *<Return>* to preserve the existing office, enter *<Spacebar> <Return>* to remove the office name, or enter a new name followed by *<Return>* to replace the existing name. If a particular name cannot be associated with any of the existing offices in the system, a "?" will appear along with a message at the bottom of the screen indicating "Unknown office(s) specified."

 If you wish to add one or more offices, enter the new name plus *<Return>* in the blank space at the end of the line. Alternately, you may specify *ALL* in the first office position, followed by a *<Return>* to automatically re-enter all offices. The screen will be rewritten; the names for all offices in the system will appear after *Offices*.

When you have finished modifying and entering offices, press *<Return>*.

11. At this point, the modifications are complete and the following question will appear near the top of the form:

 Review the information for accuracy. If the data is correct, enter *Y <Return>* to accept the entry and return to the Dispatcher Data Entry Screen.

 If the data is incorrect, type *N* followed by *<Return>*. Advance the cursor to the appropriate field by pressing *<Return>*, and enter the correct information followed by *<Esc>*. The *<Esc>* key gives a shortcut to end screen entry without advancing through all fields. You will again be asked if the information is correct.

 **Correct? Y[es], N[o], T[hrow away changes]** 

Answer *Y* and press *<Return>* to return to the Dispatcher Data Entry Screen.

 If you want to reject the changes made to the entry, enter *T* and press *<Return>* to discard the entry. This will preserve the previous values, and return to the Dispatcher Data Entry Screen.

### *Deleting a Report Center*

Occasionally, it is necessary to remove a Report Center from the Dispatcher database. The following procedure outlines how to delete a Report Center.

#### *Procedure:*

1. At the Dispatcher Data Entry Screen (SCREEN 11-4), type *D* for "Delete a center" followed by *<Return>*. You will be prompted on the fourth line of the screen with:

 **Delete which center?** 

2. At this prompt, enter the name or letter of the center to be deleted from the system followed by *<Return>*. You will be prompted with the following verification:

 **Are you sure you want to delete "CENTER NAME"? Y[es], N[o]** 

3. At this verification, enter *Y* plus *<Return>* to delete the office, or *N* followed by *<Return>* if you are not sure you want to remove it from the system. The Dispatcher Data Entry Screen will be redisplayed.

# *DISPATCH REPORT FORMATTING*

Dispatch Report Formatting is a MAP software utility that allows the customization of the PressureMAP Dispatch Reports and Alarm Reports distributed to field maintenance offices or other specified locations called Report or Alarm Centers. The Dispatch Reports are initially set up to contain information in the standard PressureMAP format for Dispatch Priorities and Task Dispatching Information. Dispatch Report Formatting allows the standard report to be customized by only including the report information that is useful to the user of each PressureMAP system.

When a report format is customized, **ALL** Report Centers and Alarm Centers in the MAP System will receive their reports with the modified format. If you wish to view the complete report, enter the keyword LONG while at the PressureMAP Task Dispatch prompt of the PressureMAP Menu. If you wish to view the formatted report, enter the keyword SHORT from the menu prompt.

The report information below may be included or excluded for each Dispatch Report:

- **Dispatch Header**
- **Dispatch Description**
- **Any Associated Cable Activities**
- **Dispatch Procedure**
- **Device Information**
- **•** CPAMS Information
- **Office and Field Associations**
- **Device Remarks Field**
- **Device Comments**
- Device Cable Readings
- **•** Device Reading Lines
- **Associated Devices**
- **Leak Locating Chart**
- Related System Alarms
- Office/Wire Center—If enabled, this information will be included only on PressureMAP's Full Report Alarms. The information will appear on two separate lines on the alarm report.

# *Accessing Dispatch Report Formatting*

The following procedure describes how to access the functions of Dispatch Report Formatting. Subsequent sections outline the procedures to modify the Dispatch Report output.

The instructions below begin at the Systems Options Menu. Your login may enter the MAP System at another menu level. If your normal login begins at the System Options Menu, start at step 1. If your login begins at the MAP Data Entry Menu, start with step 2. If you do not have access to the System Options Menu or MAP Data Entry Menu, you may not access Dispatch Report Formatting.

#### *Procedure:*

- 1. From the System Options Menu, choose option *2*, Select MAP Data Entry, followed by *<Return>*. You should see the MAP Data Entry Menu.
- 2. At the MAP Data Entry Menu, select option *2*, ReportMAP Data Entry, followed by *<Return>*. The ReportMAP Data Entry Menu, shown in SCREEN 11-8, will be displayed.

| ReportMAP Data Entry<br>ReportMAP XX.XX.XX<br>$01/02/2010$ 08:45<br>System Studies Incorporated                                             |  |  |
|----------------------------------------------------------------------------------------------------|--|--|
| ReportMAP Data Entry<br>-----------<br>1. Dispatcher Data Entry<br>2. Monthly Report Data Entry<br>3. Dispatch Report Formatting<br>Q. Quit |  |  |
| Choice?                                                                                                    |  |  |

**SCREEN 11-8: REPORTMAP DATA ENTRY SCREEN**

3. From the ReportMAP Data Entry Menu, select option *3*, Dispatch Report Formatting, followed by *<Return>*, to reach the Dispatch Format Screen (SCREEN 11-9), which is discussed below.

#### **Dispatch Report Format Screen**

The Dispatch Format Screen consists of two sections. The top two rows of the screen display the Dispatch Format Menu followed by the program status line. Below the top menu is the Dispatch Report Format database. This portion of the screen lists the status of each Dispatch Report Format Option. When accessing the Dispatch Format Screen for the first time (as in SCREEN 11-9), all options except the last one will be will be set to ON.

| Dispatch Format: Keypad Field Control, <esc> end screen, <ctrl l=""> redraw screen<br/><return> next field, <backsp> delete char, <ctrl b=""> previous field</ctrl></backsp></return></ctrl></esc> |           |                        |           |          |  |
|----------------------------------------------------------------------------------------------------|-----------|------------------------|-----------|----------|--|
| Change Dispatch Format Information? Y[es], N[o]                                                                                                    |           |                        |           |          |  |
|                                                                                                    |           |                        |           |          |  |
| Dispatch Header:                                                                                                    | ON.       | Device Remarks:        |           | ON       |  |
| Dispatch Description:                                                                                                    | <b>ON</b> | Device Reading Lines:  |           | ON       |  |
| Cable Activities:                                                                                                    | <b>ON</b> | Device Comments:       |           | ON       |  |
| Dispatch Procedure:                                                                                                    | <b>ON</b> | Device Cable Readings: |           | ON       |  |
| Device Information:                                                                                                    | <b>ON</b> | Associated Devices:    |           | ON       |  |
| CPAMS Information:                                                                                                    | <b>ON</b> | Leak Locating Chart:   |           | ON       |  |
| Office/Field Assoc:                                                                                                    | <b>ON</b> | Related System Alarms: |           | ON       |  |
| Office/Wire Center                                                                                                    | OFF       |                        |           |          |  |
|                                                                                                    |           |                        | ReportMAP | XX.XX.XX |  |

**SCREEN 11-9: DISPATCH FORMAT SCREEN**

Using the Editor Function Keys, you may move about the data record as needed to edit any field. Table 11-1 gives a brief explanation of the most widely used function keys. However, a complete description of these keys is given in the Preface located in Section 1 of this manual.

| KEY                     | <b>DESCRIPTION</b>                                                                               |
|-------------------------|--------------------------------------------------------------------------------------------------|
|                         |                                                                                                  |
| $\epsilon$ Return $>$   | Completes a keyboard entry.                                                                      |
| $<$ CTRL B $>$          | Moves the cursor back one data field.                                                            |
| <backspace></backspace> | Moves the cursor back one screen position, erasing<br>the character that occupied that position. |
| $\angle$ CTRL L>        | Redraws the data entry screen.                                                                   |
| $<$ ESC $>$             | Exits the current data entry screen.                                                             |
|                         |                                                                                                  |

**TABLE 11-1: DISPATCH FORMAT SCREEN**

# *Dispatch Report Fields*

The following section includes a description and screen example of each of the various report fields that make up the Dispatch Report Formatting Data Record.

#### **Dispatch Header**

The dispatch header, shown in Screen 11-10, contains the office name, device number and PressureMAP header information.

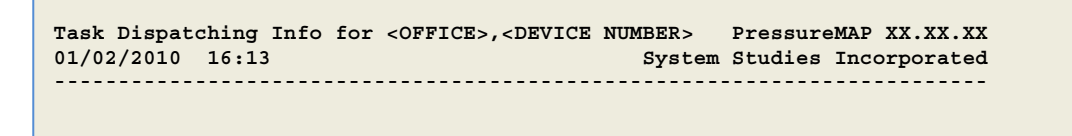

**SCREEN 11-10: DISPATCH HEADER**

#### **Dispatch Description**

The dispatch description, shown in Screen 11-11, contains the task number, device number, and description line as well as the star level. The reading that caused the dispatch and the time of that reading is also displayed.

| Task # Device # Condition |                                                                                               | Level   |
|---------------------------|-----------------------------------------------------------------------------------------------|---------|
| 1320B57 10AB              | Reading problem () with manifold/panel FTD/meter<br>$"$ at 08:44 on 05/18/10<br>Reading was " | $\star$ |

**SCREEN 11-11: DISPATCH DESCRIPTION** 

#### **Cable Activities**

When a dispatch condition is associated with a known cable opening or recent closure, cable activities information will be included in the report. This information, shown in Screen 11-12, includes the activity opening number, the date and time of the activity, the technician involved in the cable activity, the address of the activity, and the cable and wire counts associated with the cable activity.

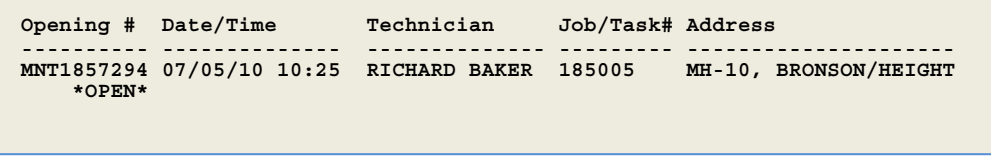

#### **SCREEN 11-12: CABLE ACTIVITIES**

#### **Dispatch Procedure**

The Dispatch Procedure section of the Dispatch Report, shown in Screen 11-13, provides a detailed description of the dispatch condition. It contains a listing of the probable cause of the leak, and the procedure and Worksheet Number to use for locating the leak.

```
 Task Dispatch Procedure #3 
 Probable Cause: Leak Close to Flow Device, Construction 
     Intervention, Pair Trouble. 
 Procedure: Use Worksheets B or C to Determine Area of Search / 
     Locate Trouble / Check the Cable Pair.
```
**SCREEN 11-13: DISPATCH PROCEDURE** 

#### **Device Information**

Device Information, shown in Screen 11-14, contains the device number, access number, device type, address, location number, pipe, and sheath numbers. This information will vary depending on device type.

```
 Device #: 10AB Access #: P -001 Type: MF Range: 100. S-M: 0.0 
                                      Loc: 105 Pipe: PPA OAU: 0.0
 Sheath(s): 05
```
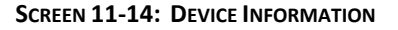

#### **CPAMS Information**

CPAMS Information, shown in Screen 11-15, is CPAMS-dependent. Information in this section of the report could include cable, pair, sort key, plat number, stickmap number, module, Unit number, line number, input number, threshold, TP or type code, CKT or circuit number, priority, and level.

| Cable:    | 14         | Prim Pair:     | 103 | Sec Pair:  |   | Sort Key: NWPA |  |
|-----------|------------|----------------|-----|------------|---|----------------|--|
| $Plat$ #: |            | B-29 Stickmap: | 3   | Unit $#:$  |   | Line #:        |  |
| Module:   | <b>DED</b> | Input #:       | 3   | Threshold: | 2 |                |  |
|           |            |                |     |            |   |                |  |

**SCREEN 11-10: CPAMS INFORMATION**

#### **Office/Field Association**

This section of the report, shown in Screen 11-16, contains the Latitude and Longitude as well as the office/field associations and distances for the given device.

 **Latitude: N30+15.456 Longitude: E130+25.789 Office 1 Loc: 10 Distance 1 (kft): 4.0 Field 1 Loc: 25 Office 2 Loc: Distance 2 (kft): Field 2 Loc: 21**

**SCREEN 11-11: OFFICE/FIELD ASSOCIATIONS**

#### **Device Remarks**

This is the data field that the PressureMAP Data Entry allows for a two line remark concerning the device. An example of this section is shown in Screen 11-17.

**Remarks: FEED BY REMOTE TANK AT POLE A26**

#### **SCREEN 11-17: DEVICE REMARKS**

#### **Device Reading Lines**

This section of the report, shown in Screen 11-18, contains the actual readings of the dispatch device.

 **Reading Curr Last Tdy -1 -2 -3 -4 -5 -6 Wk-1 Wk-2 Wk-3 Wk-4 ---------- ---- ---- ---- ---- ---- ---- ---- ---- ---- ---- ---- ---- ---- 1.0 5.0 5.0 5.0 5.0 5.0 5.0 5.0 5.0 4.9 5.0 5.1 5.1**

#### **SCREEN 11-12: DEVICE READINGS**

#### **Device Comments**

Device Comments are the comments entered in the extended Comments Screen. The last eight, two line comments will appear in this section of the report, as shown in Screen 11-19.

| 12/21/09 21:21 INSTALLED THE FLOW FINDERS. NOW I SHOULD FIND THE LEAK.                     |
|--------------------------------------------------------------------------------------------|
| 11/20/09 08:34 THIS CABLE IS ALWAYS LEAKING. MORE SOAP! MORE SOAP!                         |
| 11/12/09 21:09 I HAD TO WORK LATE, THE CREW IS BUSY LAYING PIPE ALL EVENING.               |
| 11/11/09 09:23 FOUND A BIG MESS THIS MORNING. GROUND HOGS ATE THRU A CABLE<br>NEAR THE CO. |

**SCREEN 11-19 : DEVICE COMMENTS** 

#### **Device Cable Readings**

This section of the report, shown in Screen 11-20 on the following page, consists of six sets of manual cable readings for each sheath entered in the primary device screen, up to a maximum of 15 sheaths. Each set of readings contains a date-stamp and a manual flow reading. The Manifold/PSI reading at the top of the display applies to all of the cable readings.

```
Manifold/PSI: 7.0 
          11/21/10 11/11/10 11/10/10 11/09/10 11/07/10 11/05/10 
 01 4.3 4.0 4.3 4.0 4.3 
 03 
 07 
 48 
              13 4.3 4.0 
 42 
 47
```
**SCREEN 11-20: CABLE READINGS**

#### **Associated Devices**

If the immediate devices on either side of the alarmed device have changed as a result of the alarm condition, Specific Device Information will also be provided for those devices affected by the dispatch condition. An example of this section is shown in Screen 11-21.

| Type: MF Range: 20.0 OAU: 4.0                                   |
|-----------------------------------------------------------------|
|                                                                 |
|                                                                 |
|                                                                 |
| Curr Last Tdy $-1$ $-2$ $-3$ $-4$ $-5$ $-6$ Wk-1 Wk-2 Wk-3 Wk-4 |
|                                                                 |
|                                                                 |
|                                                                 |

**SCREEN 11-21: ASSOCIATED DEVICES**

#### **Leak Locating Chart**

This chart, shown in Screen 11-22, is a schematic drawing of the leak's approximate location. Included on the leak schematic is the following information: device number, device location,

device type, pressure or flow reading, distance between associated devices and the alarmed device, office and field directions, approximate leak location relative to associated devices.

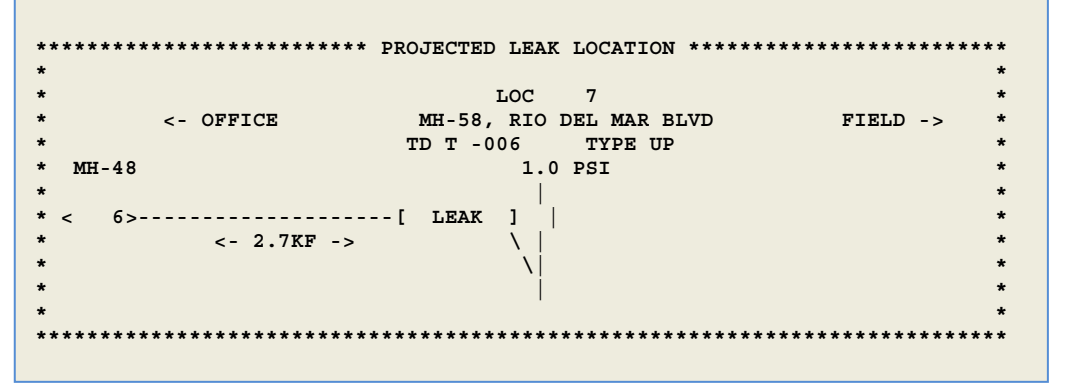

**SCREEN 11-22: LEAK LOCATING CHART**

#### **Related System Alarms**

Beginning with PressureMAP Version 27, any System Alarms that pertain to a specific office are also included in the Dispatch Report. These dispatches are displayed directly below the office dispatches, as shown in Screen 11-23 on the following page. Like the other Dispatch Report display options, you have the ability to prevent System Related Alarms from appearing on the Dispatch Report if desired.

```
Dispatch Priorities for which office? 1 
Dispatch Priorities (Day 297) PressureMAP XX.XX.XX
10/23/2010 14:57 System Studies Incorporated 
------------------------------------------------------------------------------ 
1. SCRUZ7 
--------- 
Task # Device # Condition Level 
------- --------- ------------------------------------------------------ ----- 
297076C T -010 UG Cable PTD dropped 6.0 psi in < 24 hr **** 
ALRM ACKN ALRM ALRM ACKN
2970121 T -112 Manifold/meter flow gained 8.0 scfh in < 24 hr **** 
ALRM ACKN ACKN ACKN ACKN MNTC
297019F T -044 Manifold flow gained 7.9 scfh in < 24 hr **** 
ALRM \overline{\phantom{a}}2970615 T -126 Aerial Cable PSI TD lost 3.0 psi in < 24 hr ** 
CONS
2971557 T -030 Underground PSI TD is at error (OPEN) in 48 hrs ** 
CONS
System Alarms for SCRUZ7 
 ------------------------ 
Task # Error # Condition Level 
------- ------- ------------------------------------------------------- ----- 
2970089 375 Can't connect to socket (SCRUZ7) ****
```
**SCREEN 11-23: RELATED SYSTEM ALARMS**

#### **Office/Wire Center**

PressureMAP Version 28 includes an option to add a Wire Center identification to the information provided on the Full Report Alarm. If a Wire Center designation is entered for an office in the *Wire Center* data field of the Office Information screen, and the *Office/Wire Center* field is set to ON in the Dispatch Format editor (Screen 11-9), both the Wire Center designation and the Office Name will be displayed on separate lines on the Full Alarm Report (Screen 11- 24). This information makes it easier for user applications that process alarm data to route both device-related alarms and system alarms to the appropriate destinations.

**Dispatch Alarm for SCRUZ7** AlarmMAP XX.XX.XX **09/13/2010 16:37 \*Schedule Off\* System Studies Incorporated ------------------------------------------------------------------------------- Task # Device # Condition Level ------- ---------- ---------------------------------------------------- ----- 2560001 002-16 Underground PTD reading error (SHRT) in < 24 hr \*\*\*\* ALRM**  $\overline{\phantom{a}}$  **ALRM**  $\overline{\phantom{a}}$  **ALRM ----- Dispatch Alarm ----- Task # Device # Condition Level ------- ---------- ---------------------------------------------------- ----- 2560001 002-16 Underground PTD reading error (SHRT) in < 24 hr \*\*\*\* ALRM**  $\overline{\phantom{a}}$  **Reading was SHRT at 11:09 on 09/13/10 VALIDATED Office Name: SCRUZ7 Wire Center: SANTA CRUZ Remarks: ALERT T10.1.2.14:3002T Task Dispatch Procedure #5 Probable Cause: Contact device in alarm, pair trouble, bad device, device over range, monitor incorrectly programmed, or access number not mapped. Procedure: Clear alarm condition, check the cable pair and device, correct the monitor programming, or correct the office's access number map. Device #: 002-16 Type: UP** Loc: 17 Pipe: Address: LOC 16<br>TD Type: RP **Sheath(s):**  Prim Pair: Sec Pair: Sort Key:<br>Stickmap: **Sec Pair:** Sort Key: **Plat #:**  $\frac{1}{2}$  **Plat #:**  $\frac{1}{2}$  **Plat #: Phone: Latitude: Longitude: Office 1 Loc: Distance 1 (kft): Field 1 Loc: Office 2 Loc: Distance 2 (kft): Field 2 Loc:**  Office 2 Loc: **Remarks: \*\*\*\*\*\*\*\*\*\*\*\*\*\*\*\*\*\*\*\*\*\*\*\*\*\* PROJECTED LEAK LOCATION \*\*\*\*\*\*\*\*\*\*\*\*\*\*\*\*\*\*\*\*\*\*\*\*\*\* \* \* \* \***   $\star$  **LOC**  $\star$ **\* <- OFFICE LOC 17 FIELD -> \* \* TD 002-16 TYPE UP \* \* SHRT PSI \* \* | \* \* | \* \* | \* \* | \* \* START AT REPORTING DEVICE \* \* \* \* \* \*\*\*\*\*\*\*\*\*\*\*\*\*\*\*\*\*\*\*\*\*\*\*\*\*\*\*\*\*\*\*\*\*\*\*\*\*\*\*\*\*\*\*\*\*\*\*\*\*\*\*\*\*\*\*\*\*\*\*\*\*\*\*\*\*\*\*\*\*\*\*\*\*\*\*\*\*\*\*** 

**SCREEN 11-24: FULL REPORT ALARM (WITH OFFICE NAME & WIRE CENTER DISPLAYED)** 

# *Modifying a Dispatch Report*

The following steps will help you modify a Dispatch Report to fit your particular needs.

#### *Procedure:*

1. On the fourth line of the Report Format Screen you will see the prompt:

```
Change Dispatch Format Information? Y(es), N(o)
```
2. At this prompt, enter *Y* followed by *<Return>* to modify the report information. If you do not want to change any of the information, enter *N* and press *<Return>* to return to the ReportMAP Data Entry Screen.

 If you enter Y to change any of the display options, the cursor will initially be positioned in the ON field opposite Dispatch Header. To change a default display value, press <Return> to highlight the desired item, and type *off*. Once all the changes for the data fields have been completed, press *<Esc>* to return to the status line. When you return to the status line, ReportMAP will issue the message:

 **Correct? Y(es), N(o), T(hrow away changes)** 

 This message is asking you to double-check the data you have entered. If you decide that the data is correct after looking it over carefully, then enter *Y* to the confirm the entry.

3. Return to the status line and press *Y* to save the information. Complete the entry by pressing *<Return>*.

 If the data you have input is not correct, answer the **Correct?** message with *N*. This response will indicate to ReportMAP that you are not satisfied with the Report Format Screen, and that you need to edit some of the information entered. If you press *N* and *<Return>,* the cursor will be returned to the first field, where you can use the Editor Function Keys to move to the desired data field and make corrections to the data entered. Again, once you have finished with the data record, return to the status line **Correct?** by pressing *<Esc>,* or press *<Return>* from the last data field.

 If the record you have entered contains several errors, it may be best to start over with a clean slate. If this is the case, then answer the **Correct?** prompt with a *T*, followed by *<Return>.* From here, you may re-enter the data from scratch.

# *QUIT ReportMAP DATA ENTRY*

The last item on the ReportMAP Data Entry Options Menu is the Quit ReportMAP Data Entry option. This menu option, when selected, will exit the Data Entry Menu and close the ReportMAP database files.

#### *Procedure:*

1. To exit the ReportMAP Data Entry Options Menu, select Q, the last menu option. Follow your selection with *<Return>*.

 When the Quit option is selected, you will be returned to the MAP Data Entry Menu. If you have completed your session with the MAP System of software, then follow the procedures below to correctly logout of the system.

- 2. From the MAP Data Entry Menu, select Item *Q* to access the System Options Menu.
- 3. Exit from the System Options Menu by selecting Item *Q* (Quit).

# *PIN SELECTOR*

Pin Selector is a utility used with offices monitored by either the System Studies 289 LSS or the WECO E2A Remote Terminals. Both of these monitoring systems are different in design and function from most other monitoring systems. Most other systems are equipped with memory and computing power. They generate reports and track device information including which device access numbers are in use and which are available. The System Studies 289 LSS and WECO E2A Remote Terminal are entirely dependent upon the MAP System to collect reading measurements and interpret them into reports, as well as track used and available device access numbers.

Pin Selector is the component of the MAP System that tracks device access numbers for both the 289H LSS and E2A Remote Terminals. It automates the process of tracking, assigning, and reserving access numbers. This utility is currently available for only the 289H LSS and the E2A monitoring equipment.

# *General Information*

Pin Selector does not have its own database, but keeps track of access numbers by using and manipulating the PressureMAP history file database. This database contains information about access numbers in use, devices with "NONE" as an access number, those dedicated (reserved) for future use, and those available for assignment. This database is also updated by PressureMAP Data Entry which marks access numbers "used" or "available" as devices are added or removed from an office. An access number is considered "used" when it is assigned to an existing device. A dedicated (or reserved) access number is one allocated for future device placements or test devices unmonitored by the MAP System. A dedicated access number is not assigned to any existing device. All other access numbers are considered "available."

Pin Selector provides functions to print logs about the current status of access numbers in the database. Log functions can list all access numbers, those in use, those dedicated for future use, or those still available. Functions are also provided to dedicate numbers, and to release dedicated numbers. Because device types differ between the 289H LSS and E2A monitor types, each monitor type has its own unique Pin Selector menu and instructions.

Complete instructions for accessing the Pin Selector software program is located in Section 4 of the *PressureMAP Operations Manual*.